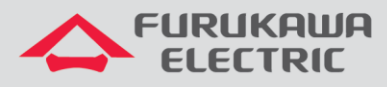

## Guía básica de configuración de las ONTs

# **LightDrive** LD 421-21W/LD 421-21WV

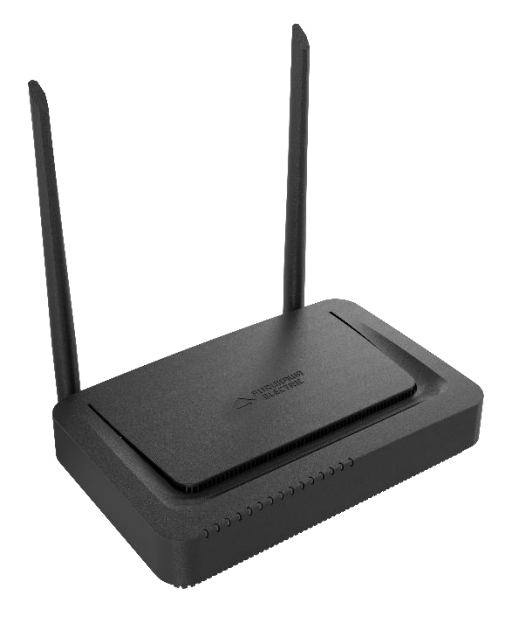

Para Buenas Prácticas de Instalación Metálica y Óptica, otras Notas Técnicas, Firmwares para este y otros equipos consulte la sección de Suporte Técnico en el Portal Furukawa, haciendo clic [acá.](https://www.furukawalatam.com/pt-br/suporte-tecnico)

#### **Compatible co:**

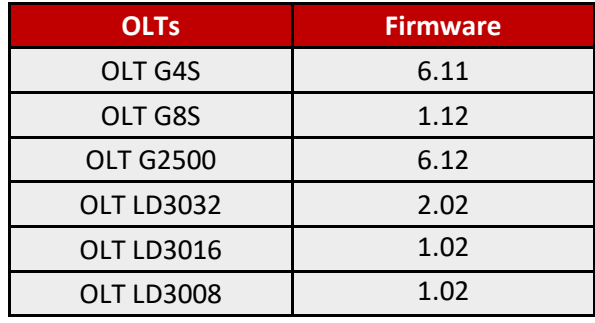

#### **Importante:**

**Furukawa recomienda siempre mantener el firmware actualizado para la última versión disponible.** Antes de empezar la configuración es importante tener el proyecto lógico en manos. Él será una guía para que la configuración sea ejecutada como planeada y de manera rápida y eficiente. Un proyecto lógico bien ejecutado garante una gestión de red tranquila y sin problemas futuros, mayor disponibilidad y confiabilidade además de permitir expansiones y alteraciones. El proyecto lógico también servirá para referencias futuras y será um poderoso aliado para troubleshooting de redes cuanto a performance, inestabilidad o indisponibilidad de servicios.

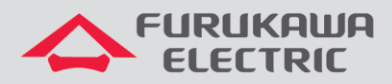

## **SUMÁRIO**

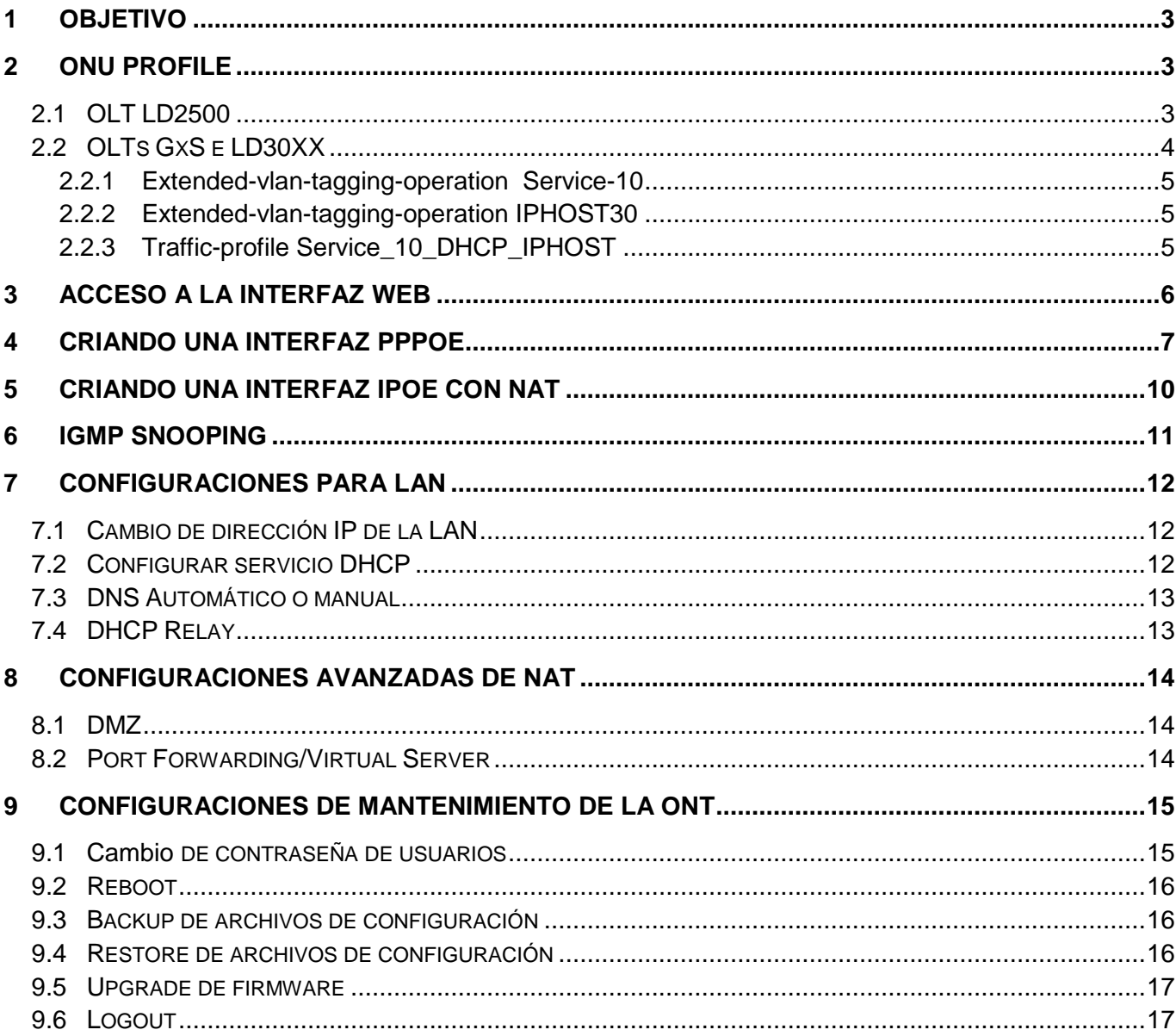

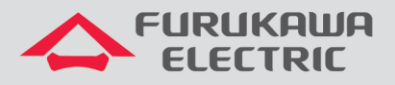

## <span id="page-2-0"></span>**1 OBJETIVO**

Demostrar, a través de ejemplos, las configuraciones básicas para la ONT LightDrive LD 421-21W.

## <span id="page-2-1"></span>**2 ONU PROFILE**

De la misma forma que para las demás ONTs HGU, se recomienda la configuración de los servicios como trunk asociados a la uni virtual-eth 1, ya que en la configuración de la página web se deberá tambiém informar la vlan del servicio.

En el onu-profile tambiém se recomienda la configuración de la interfaz de iphost, para permitir configuración remota de la interfaz web y tambiém el download de archivos de configuración (xml), caso necesario.

## <span id="page-2-2"></span>**2.1 OLT LD2500**

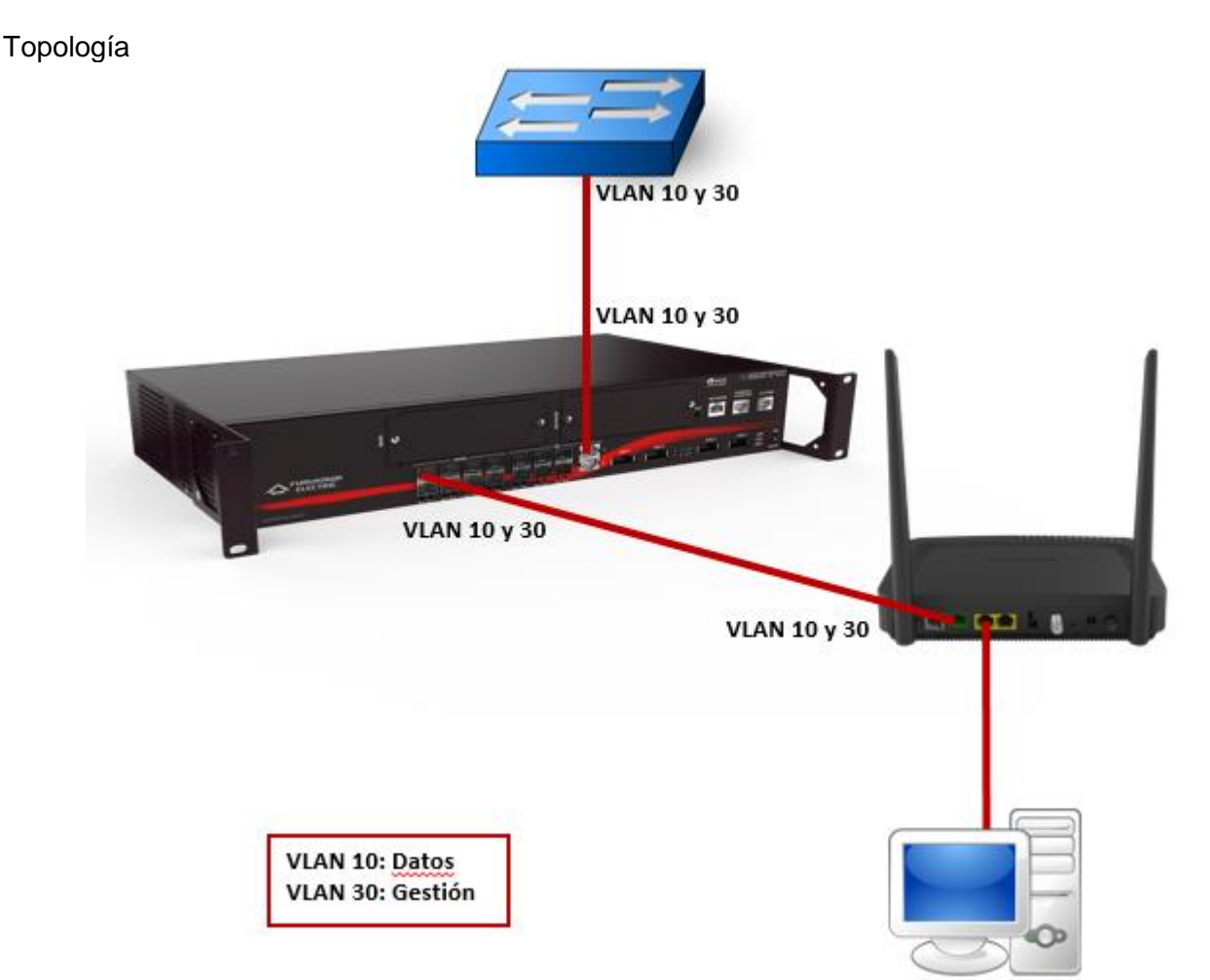

#### Configuración válida para las OLTs LD250X

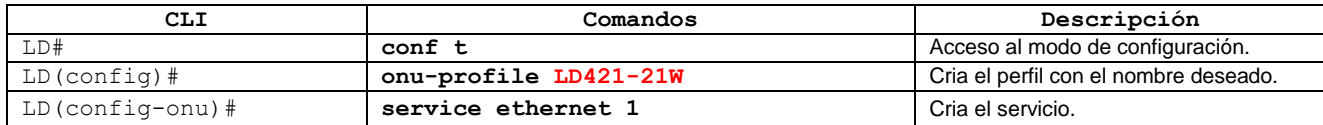

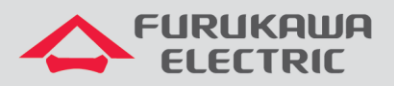

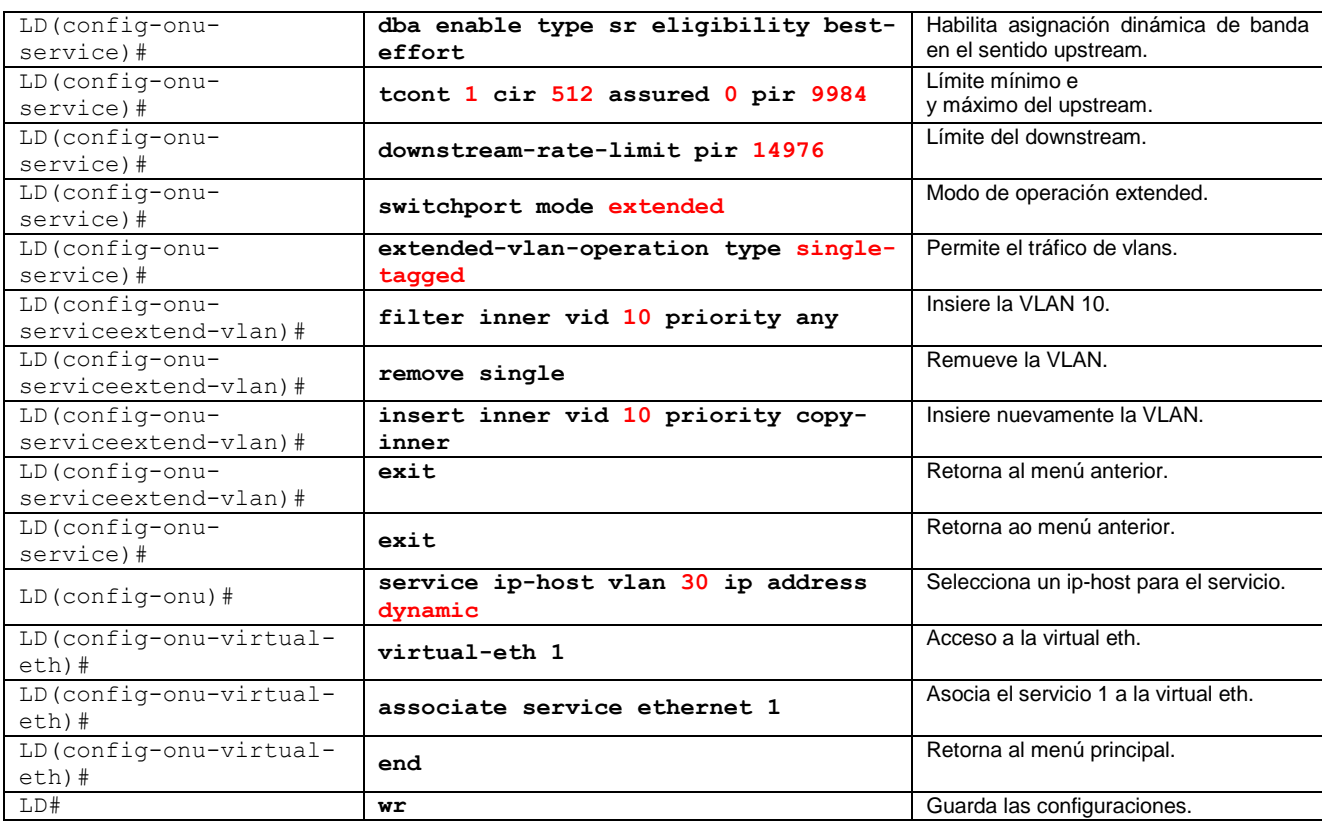

## <span id="page-3-0"></span>**2.2 OLTs GxS y LD30XX**

Topología

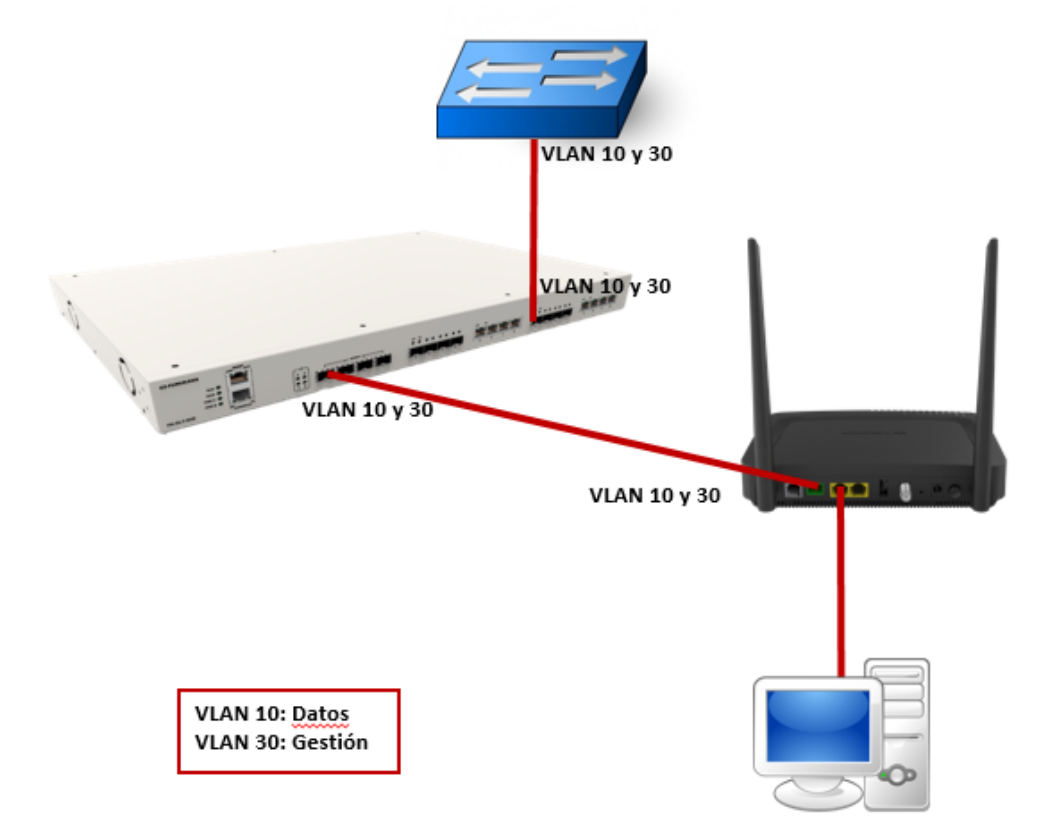

Configuración válida para los equipos GxS y LD30XX.

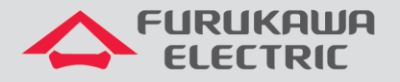

#### <span id="page-4-0"></span>**2.2.1 Extended-vlan-tagging-operation Service-10**

Abajo será configurado el Extended-vlan-tagging-operation Service-10. Este será un perfil auxiliar para definir las vlans que serán utilizadas en el profile.

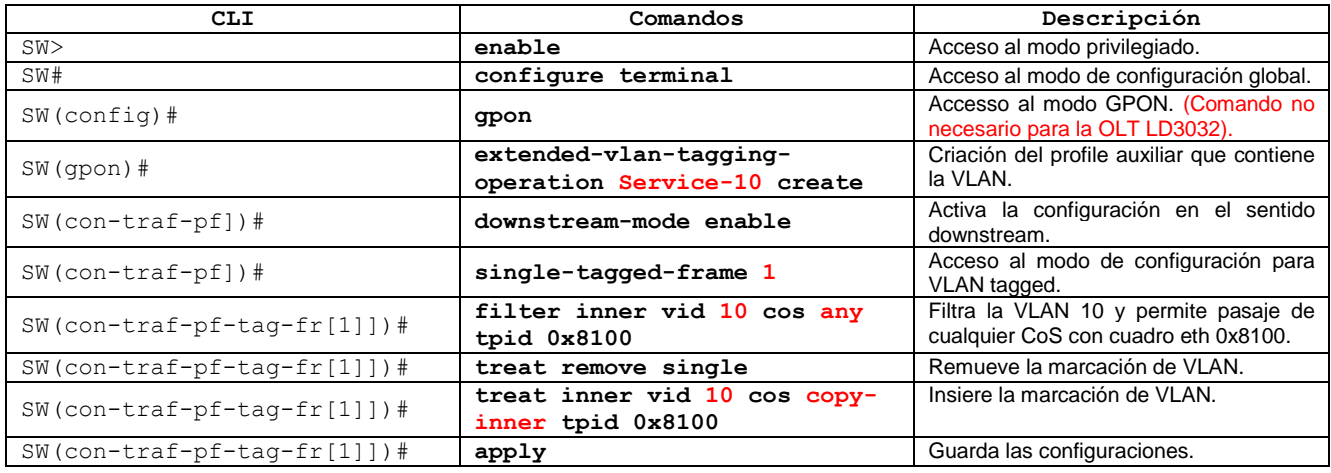

#### <span id="page-4-1"></span>**2.2.2 Extended-vlan-tagging-operation IPHOST30**

Abajo será configurado el Extended-vlan-tagging-operation IPHOST30. Este será un perfil auxiliar de gestión, lo cual será aplicado en el traffic-profile.

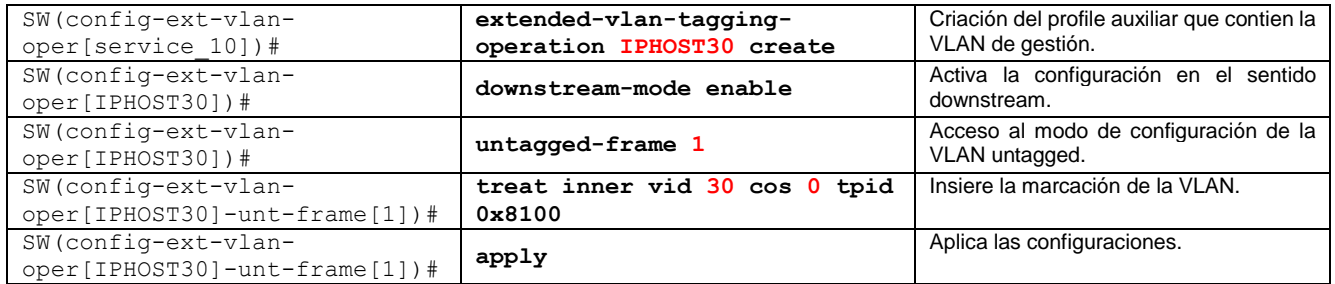

#### <span id="page-4-2"></span>**2.2.3 Traffic-profile Service\_10\_DHCP\_IPHOST**

Abajo será configurado el Trafic-profile Service\_10\_DHCP\_IPHOST. Este será un perfil auxiliar para definir la velocidad del link. En este perfil serán aplicados los perfiles anteriores.

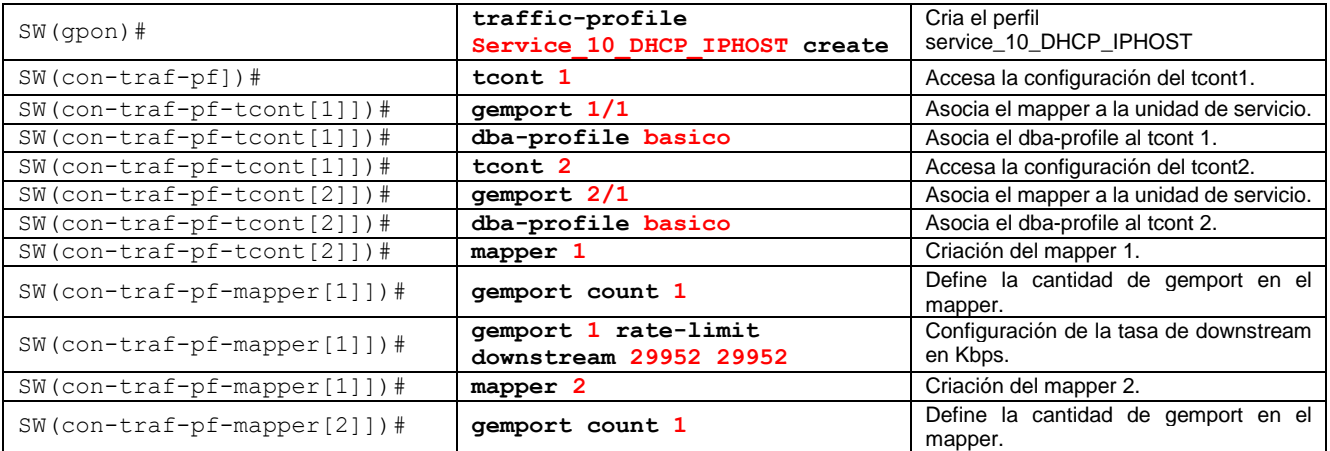

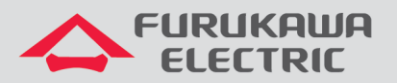

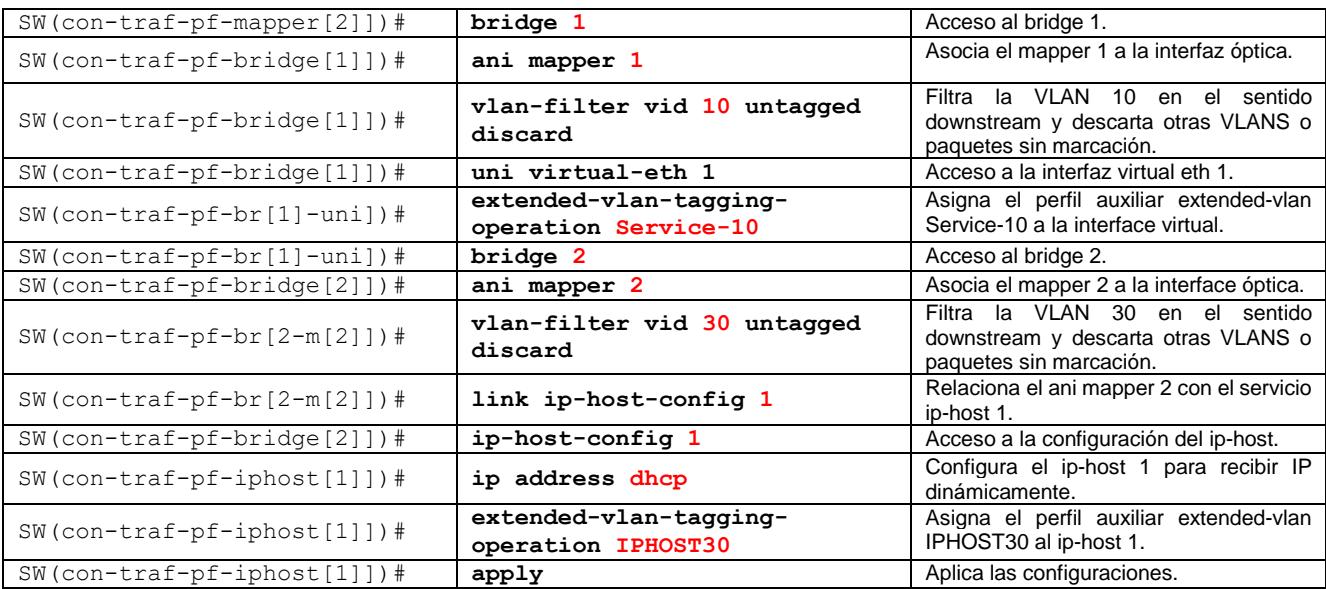

**Observación 1:** Algunas líneas de la coluna CLI pueden estar abreviadas.

**Observación 2:** Fue considerado que algunas configuraciones previas (ejemplo: dba-profile) ya fueron realizadas en la OLT. Para verificar, utilice la siguiente nota técnica haciendo clic [acá.](https://www.furukawalatam.com/pt-br/suporte-tecnico)

## <span id="page-5-0"></span>**3 ACCESO A LA INTERFAZ WEB**

El acceso a la interfaz web puede ser realizado vía LAN, a través de la dirección IP 192.168.1.1:8080, o vía interfaz ip-host o vía interfaces WANs. Los usuarios para acceso web son:

- admin/fkw123 para el usuario final del producto.
- support/fkw@123 para uso de los provedores.

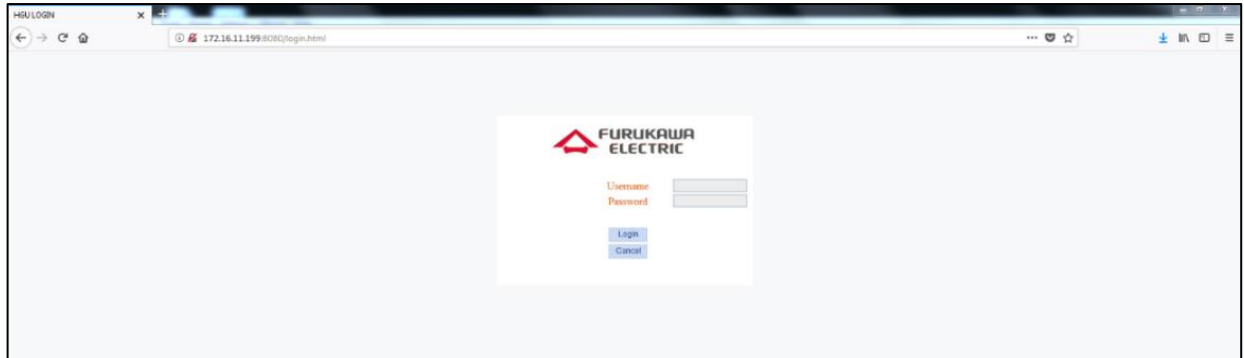

El usuario support tiene acceso a todos los menús de la ONT.

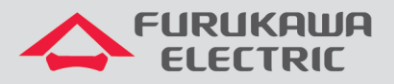

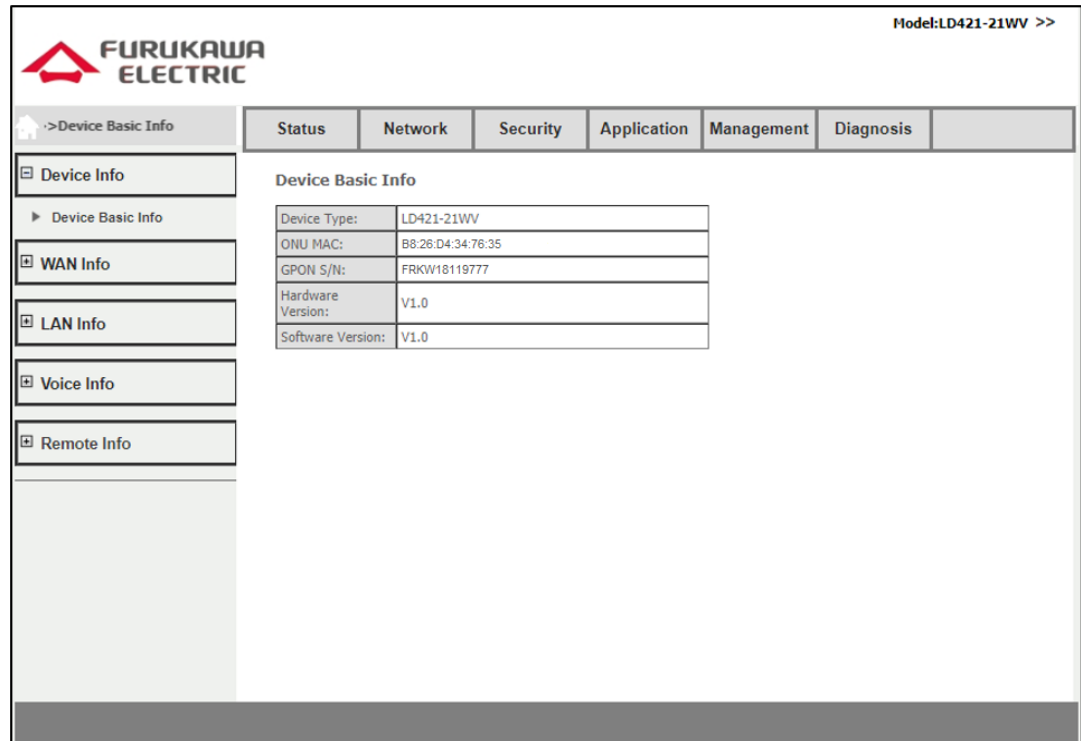

El usuario admin posee limitacioness de acceso.

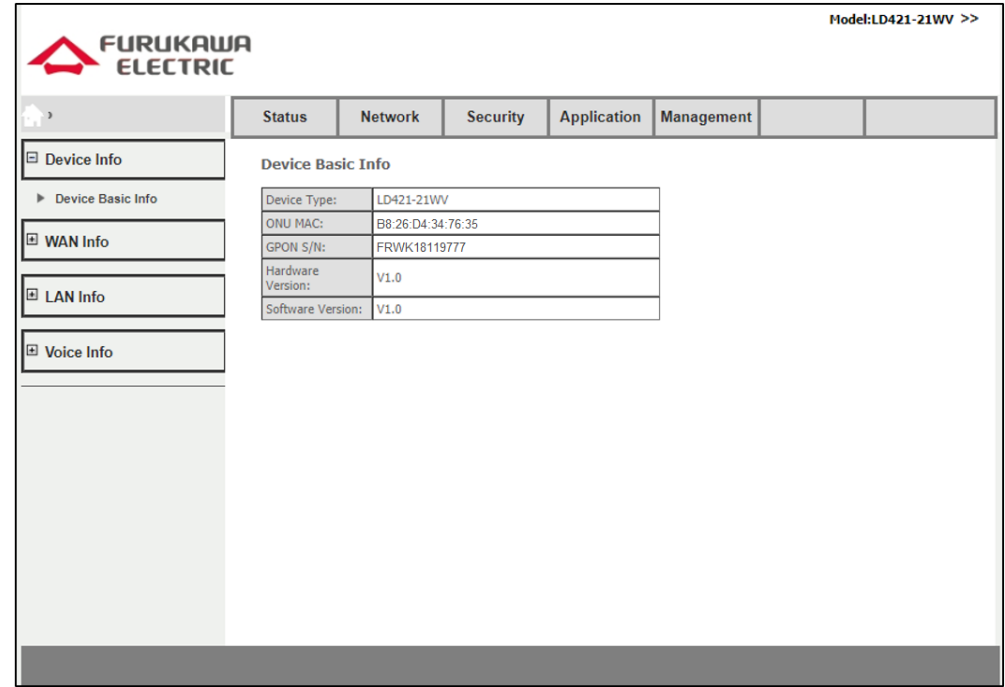

## <span id="page-6-0"></span>**4 CRIANDO UNA INTERFAZ PPPOE**

Acceda al menú Network - > WAN

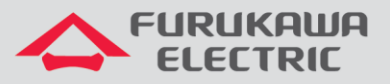

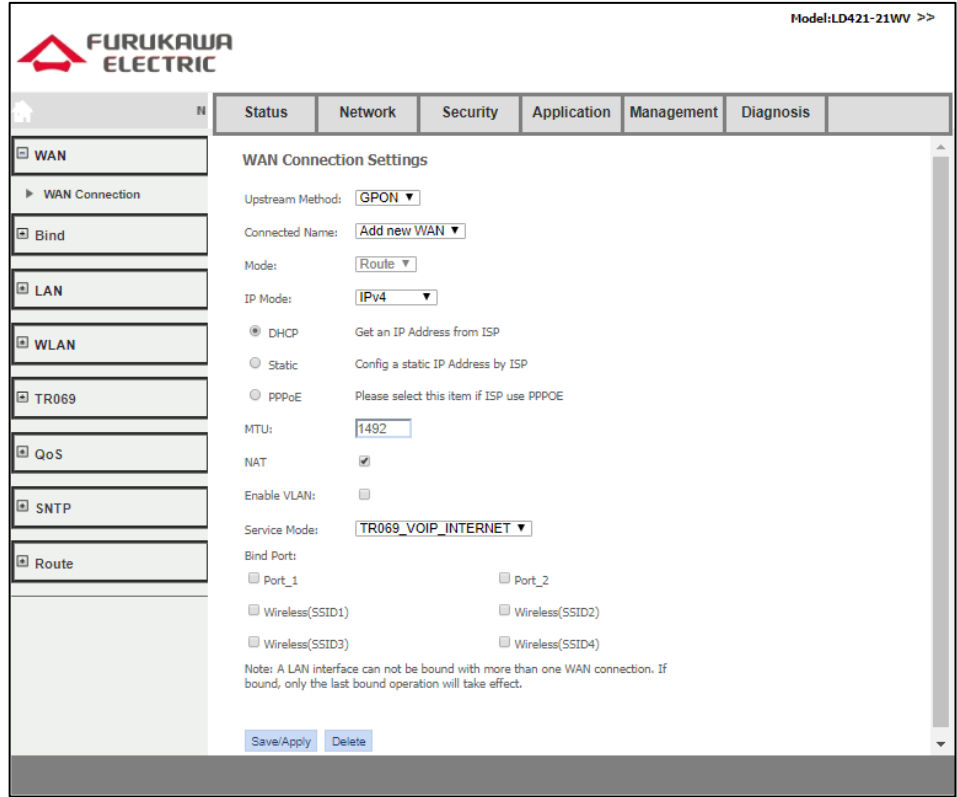

Defina el tipo de interfaz L3 que será criada, en este caso, PPPoE. El campo **Enable VLAN** debe ser activado, en seguida los campos **VLAN ID** y **802.1p** deben ser llenados.

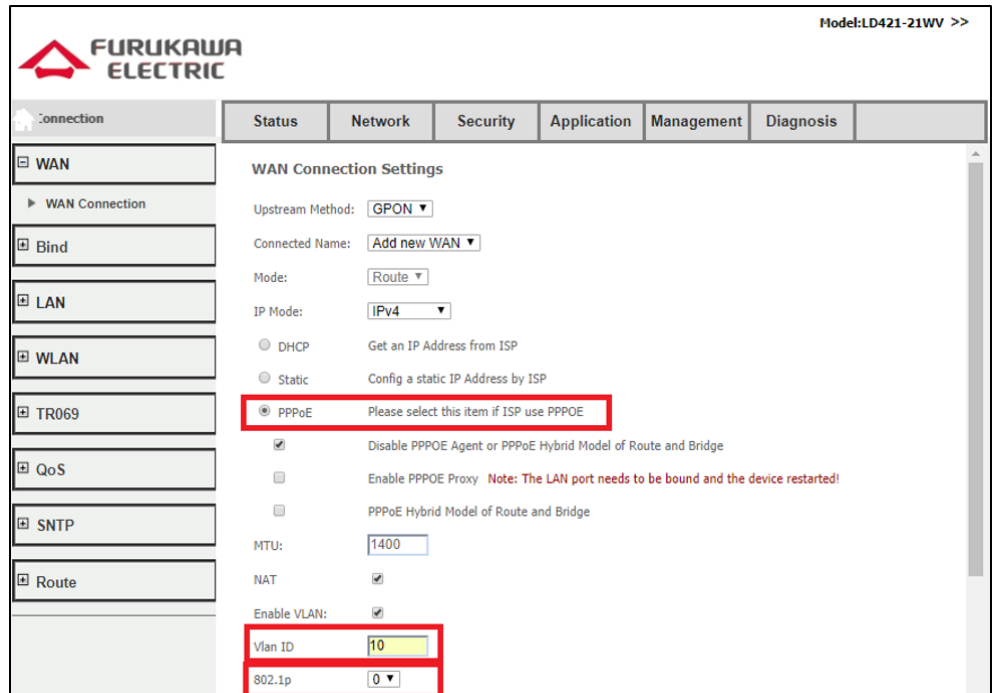

Configurar también los campos **Username** y **Password** de autenticación PPPoE, con **Service Mode** cómo **INTERNET**.

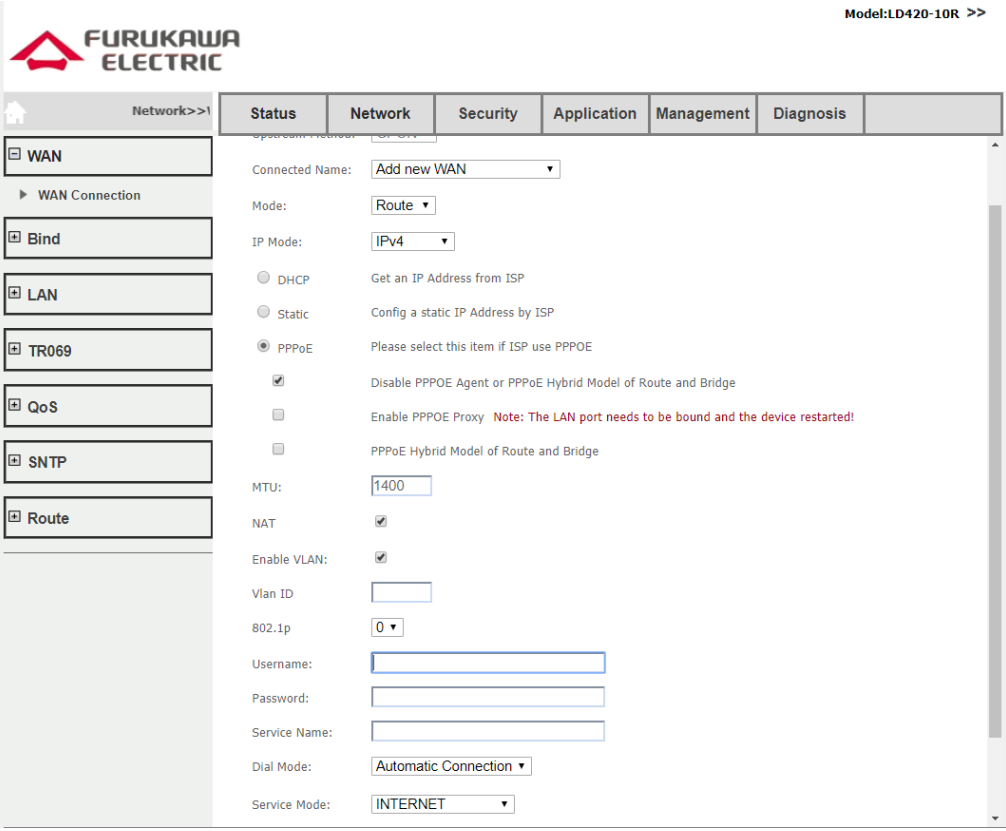

Otra configuración que se debe hacer es marcar las interfaces ETH y SSIDs que estarán asociadas al servicio que está siendo criado. En el ejemplo abajo fueron marcadas las interfaces **Port\_1, Port\_2 y Wireless(SSID1):**

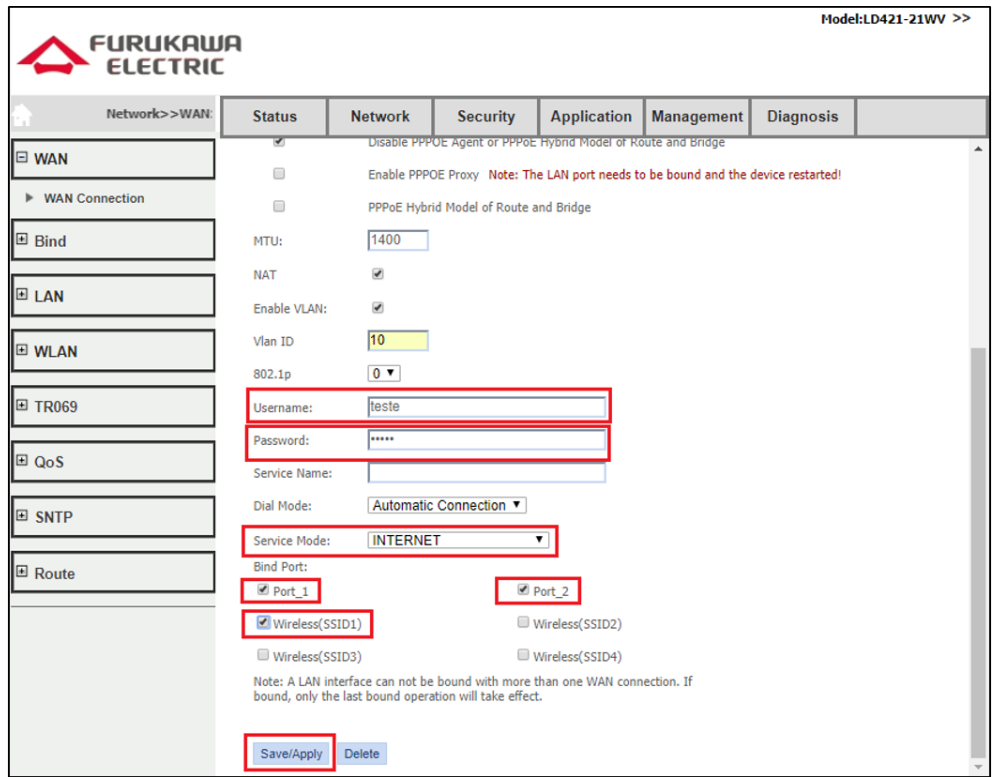

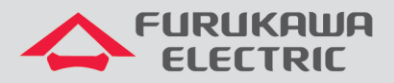

Después de criar la Wan Service es posible verificar el status de la interfaz en **Status -> Wan Info - > IPv4 Info:**

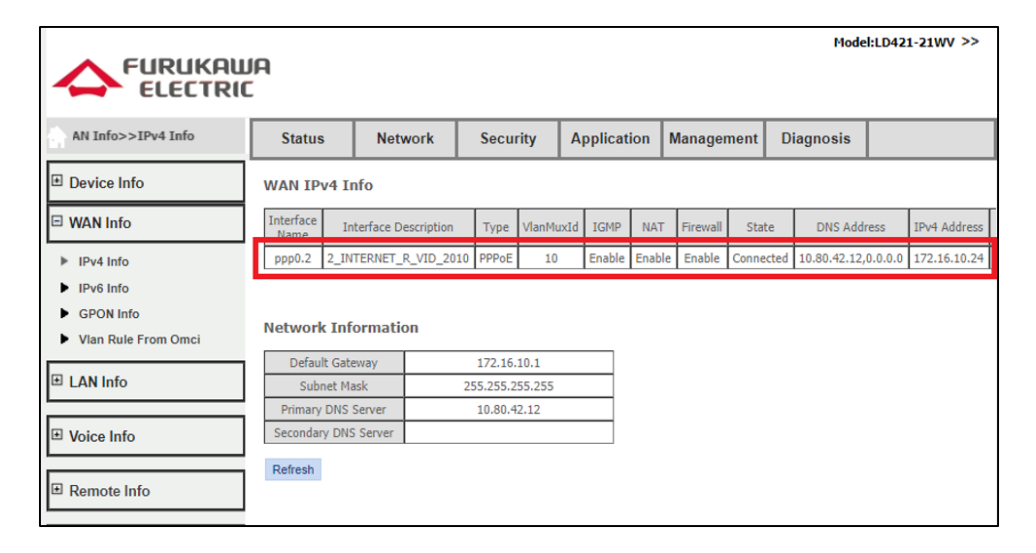

## <span id="page-9-0"></span>**5 CRIANDO UNA INTERFAZ IPOE CON NAT**

Abajo sigue una descripción de los pasos para criación de Wan Service del tipo IPoE con NAT:

- Acceda al menú **Network - > WAN -> Wan Connection.**
- Seleccione la opción **Add New Wan**.
- Marque el campo **DHCP** caso la interfaz a ser criada necesite recibir una dirección IP de un servidor en la red especificada. Caso la dirección IP sea estática, deje el campo **DHCP** vacio, seleccione el campo **Static** y llene los campos **IP Address**, **Subnet Mask**, **Default Gateway, Primary DNS** y opcionalmente el **Secondary DNS**.
- Marque el campo **NAT**.
- Marque el campo **Enable VLAN** y llene el campo Vlan ID con el número de la VLAN asociado al servicio que está siendo criado.
- Llene el campo **802.1p** con el valor de **COS** de los paquetes de upstream que serán marcados.
- Seleccione el Service Mode del tipo *INTERNET*.
- Seleccione cuales interfaces del ONT estarán asociados a este WAN Service (ex: Port\_1);
- Haga clic en **Save/Apply.**

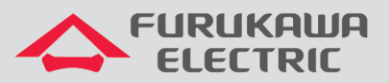

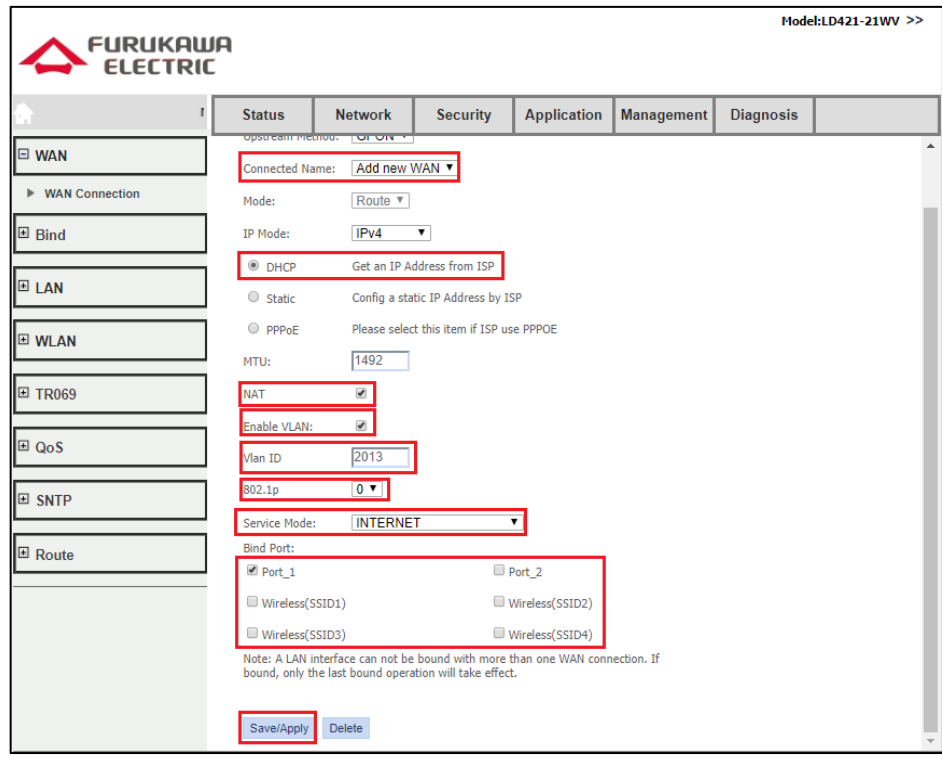

## <span id="page-10-0"></span>**6 IGMP SNOOPING**

Para el servicio de IPTV, se utiliza una interfaz de tipo "INTERNET" con el NAT habilitado, así como descrito en el ítem 5 - [Criando una interfaz IPoE con](#page-9-0) NAT.

Seleccione la interfaz que tendrá el o igmp snooping habilitado. Para esto, acceda al menú **Application->IGMP->Igmp Snooping** y marque la interfaz, así como descrito en la imagen abajo:

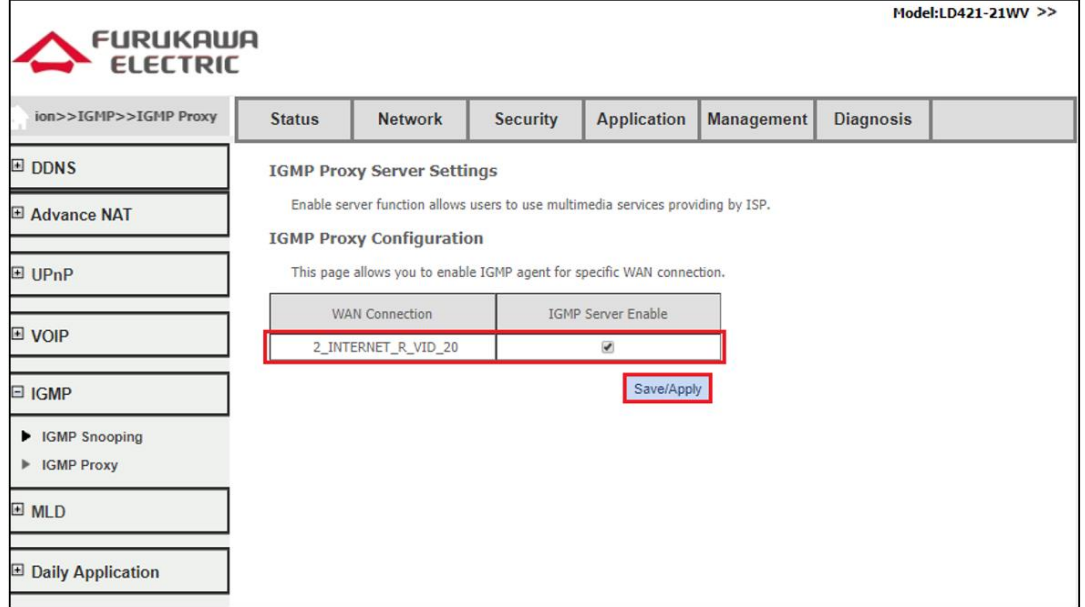

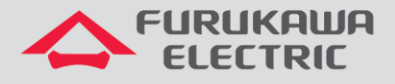

## <span id="page-11-0"></span>**7 CONFIGURACIONES PARA LAN**

## <span id="page-11-1"></span>**7.1 Cambio de dirección IP de la LAN**

Acceder a **Network->LAN->IPv4 Setup** y cambiar los campos **IP Address** y **Subnet Mask**

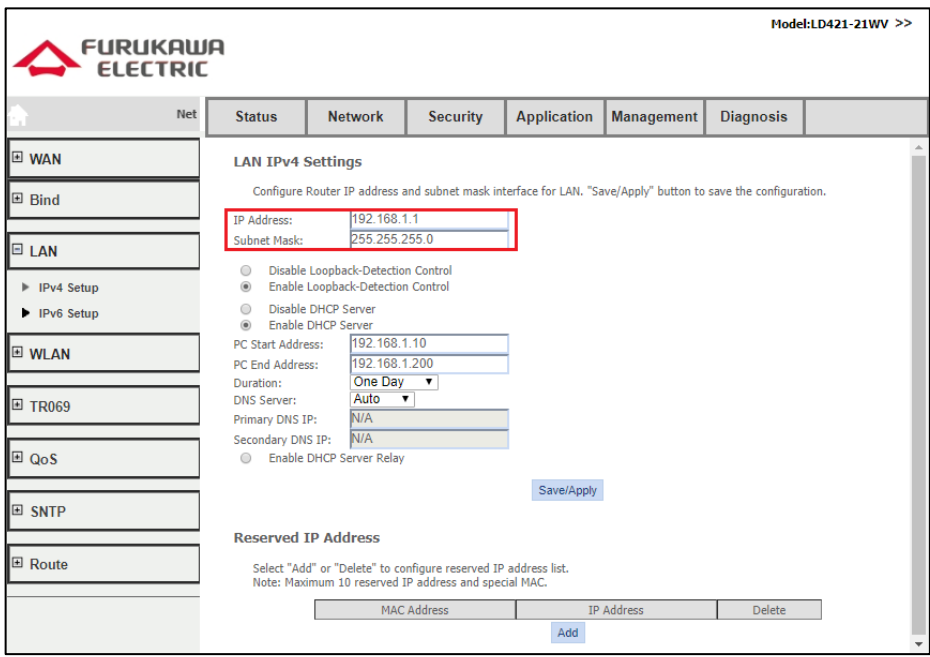

## <span id="page-11-2"></span>**7.2 Configurar Servicio DHCP**

Es posible alterar el intervalo de direcciones distribuidas por el servicio DHCP de la ONT. Para esto altere los campos indicados en la imagen abajo.

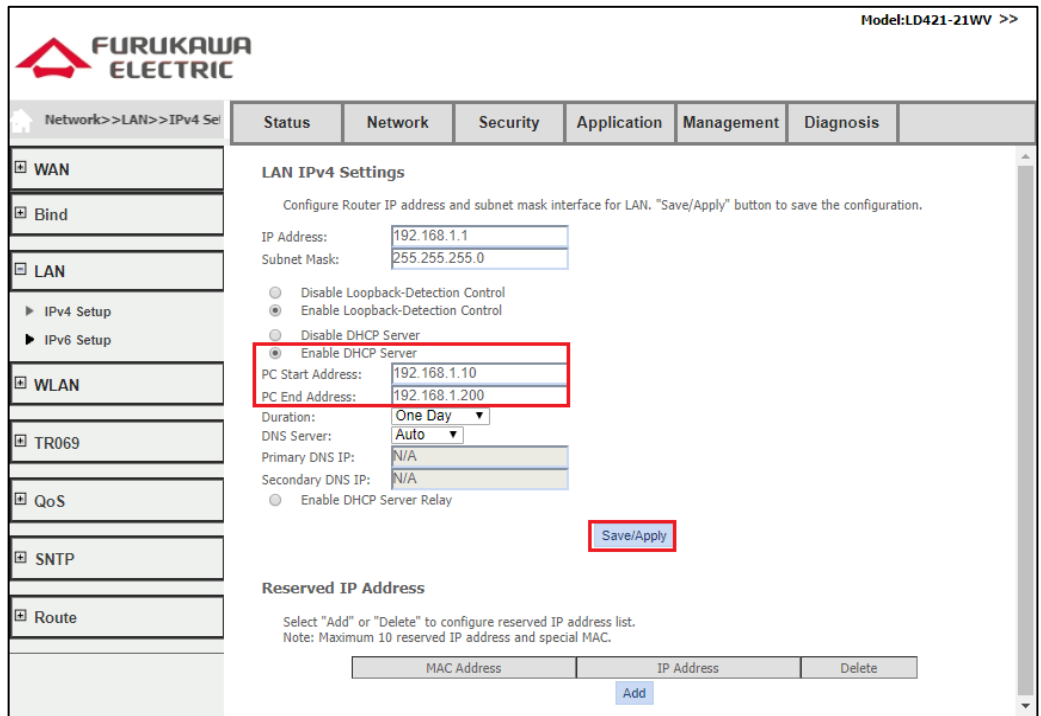

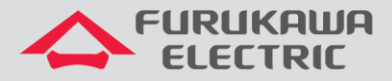

Otra posiblidad es de inhabilitar el servicio. Debese tener ciencia de que, con el servicio **DHCP**  inhabilitado, la ONT no distribuye direccioón IP desde su puerta ETH. Para inhabilitar, acceda **Network->LAN->IPv4** y marque el campo **Disable DHCP Server.**

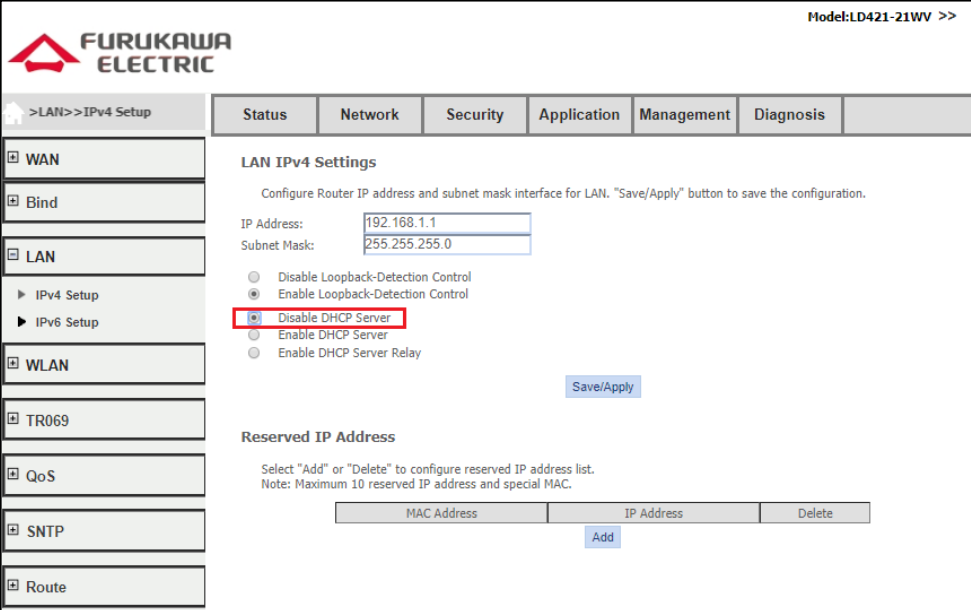

#### <span id="page-12-0"></span>**7.3 DNS Automático o Manual**

Automático: ONT sirve como DNS Proxy

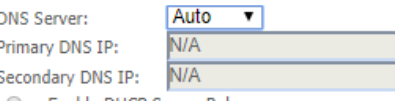

Manual: ONT encamina las direcciones informadas

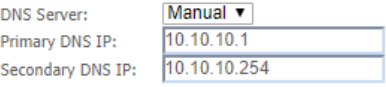

## <span id="page-12-1"></span>**7.4 DHCP Relay**

Para configurar el DHCP Relay, debese habilitar la opción **Enable DHCP Server Relay** y llenar el campo **DHCP Server IP Address**, conforme indicado abajo.

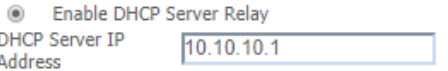

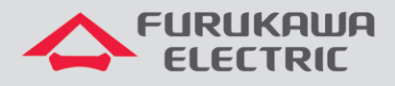

## <span id="page-13-0"></span>**8 CONFIGURACIONES AVANZADAS DE NAT**

#### <span id="page-13-1"></span>**8.1 DMZ**

Esta funcionalidad puede ser configurada tanto por el usuario **support** como por el usuario **admin**. Acceder **Application -> Advance NAT -> DMZ Setup,** llenar el campo **DMZ Host IP Address** y hacer clic en **Save/Apply**.

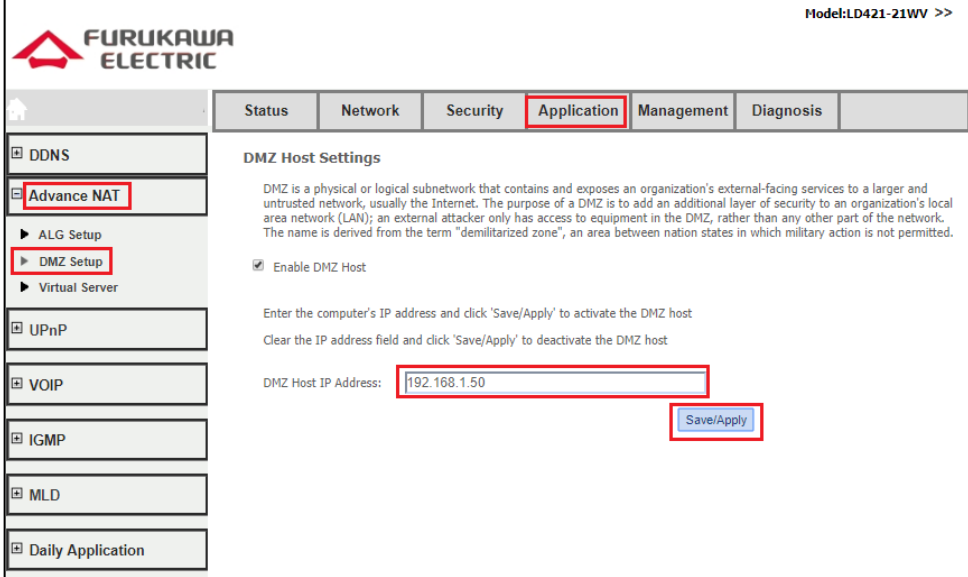

#### <span id="page-13-2"></span>**8.2 Port Forwarding/Virtual Server**

Configuración disponible para usuario **admin** y **support.** Acceder **Application -> Advance NAT -> Virtual Server** y hacer clic en **Add**.

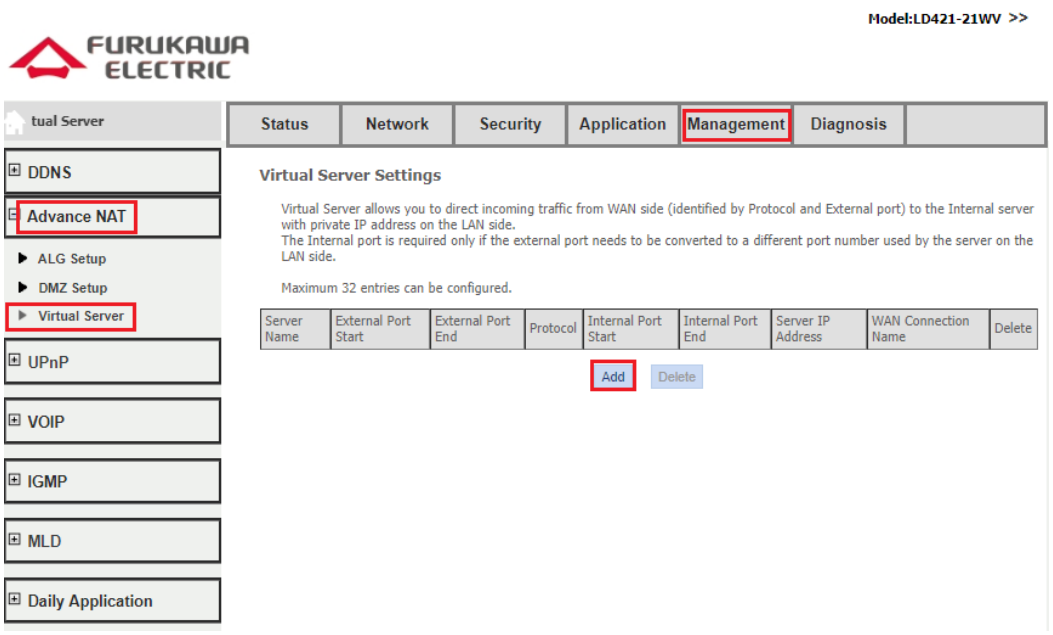

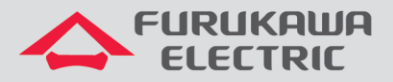

Seleccionar la conexión WAN, el nombre del servicio, la dirección IP de la LAN perteneciente al servidor a ser incluido en la regla, además de las puertas internas y externas y el protocolo TCP o UDP (o ambos), conforme indicados en la imagen abajo:

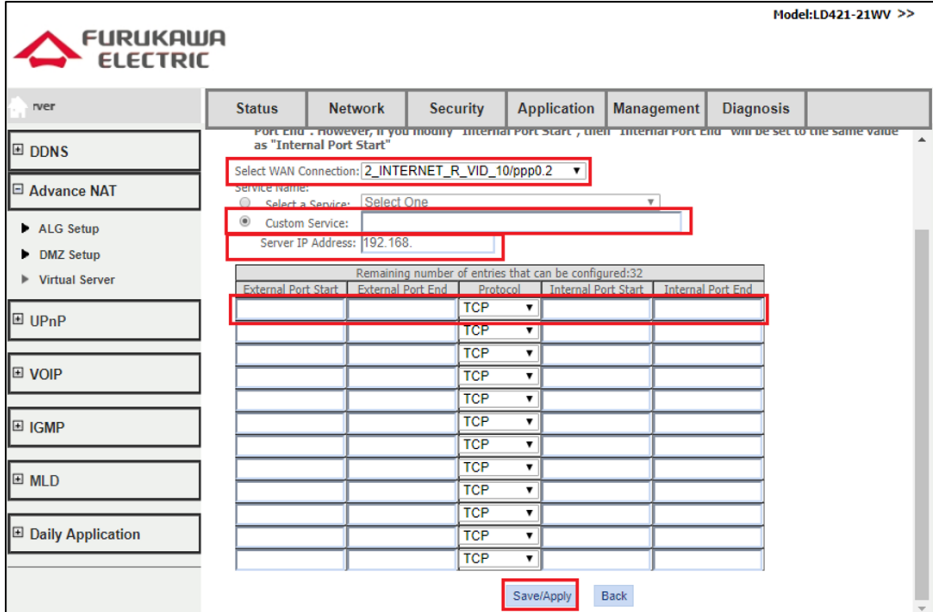

## <span id="page-14-0"></span>**9 CONFIGURACIONES DE MANTENIMIENTO DE LA ONT**

## <span id="page-14-1"></span>**9.1 Cambio de contraseña usuarios**

El usuario **support** puede alterar la contraseña del usuario **admin** sin saber la anterior, pero para alterar su propia contraseña es necesario saber la anterior. El usuario **admin** puede solamente alterar su propia contraseña y debe informar la anterior.

Para alterar la contraseña de usuario, acceder **Management->User Info**, seleccionar el usuario lo cual tendrá su contraseña alterada, llenar los campos con la contraseña actual y la contraseña nueva y hacer clic **Save/Apply**, conforme imagen abajo:

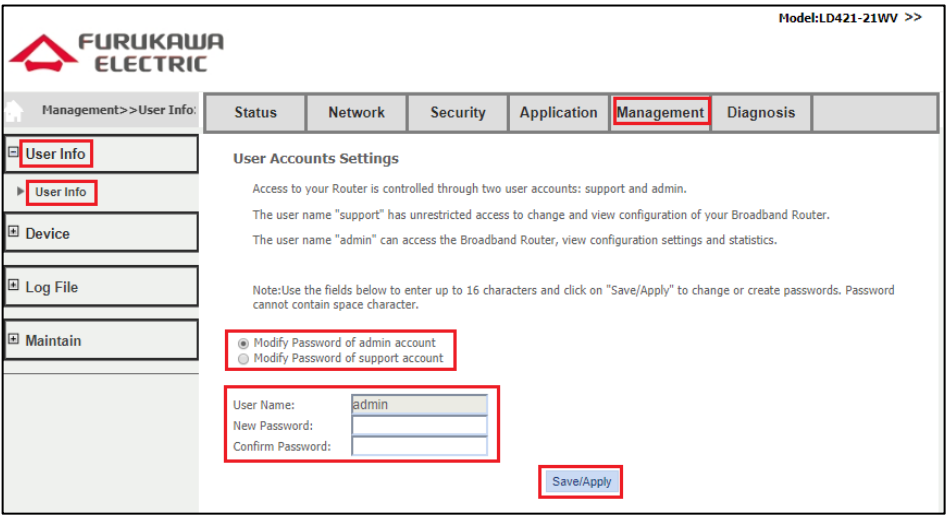

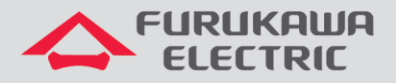

## <span id="page-15-0"></span>**9.2 Reboot**

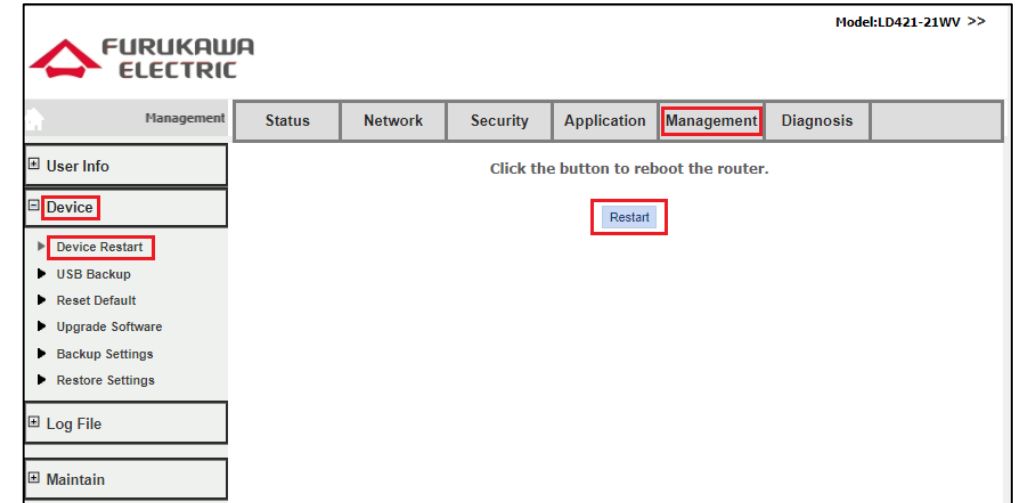

Para reiniciar la ONT, acceder **Management->Device->Device Restart** y hacer clic en **Restart.**

## <span id="page-15-1"></span>**9.3 Backup de Archivos de Configuración**

Para generar un archivo con el backup de las configuraciones, acceder **Management->Device- >Backup Settings** y hacer clic en **Backup Settings**, conforme la imagen abajo:

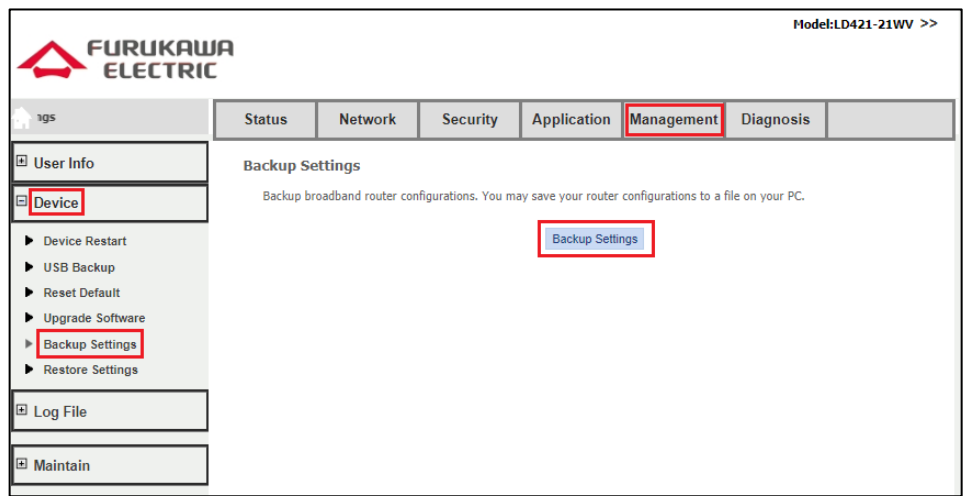

<span id="page-15-2"></span>Se hace el download de un archivo de extensión **.conf** que podrá ser utilizado para futuramente restaurar las configuraciones de la ONT.

## **9.4 Restore de arquivos de configuração**

Para restaurar configuraciones a partir de un archivo de extensión **.conf**, acceder **Management- >Device->Restore Settings**, hacer clic en **Escolher arquivo**, seleccionar el archivo de backup a ser aplicado y posteriormente hacer clic en **Update Settings**, conforme image abajo:

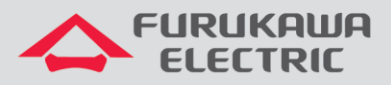

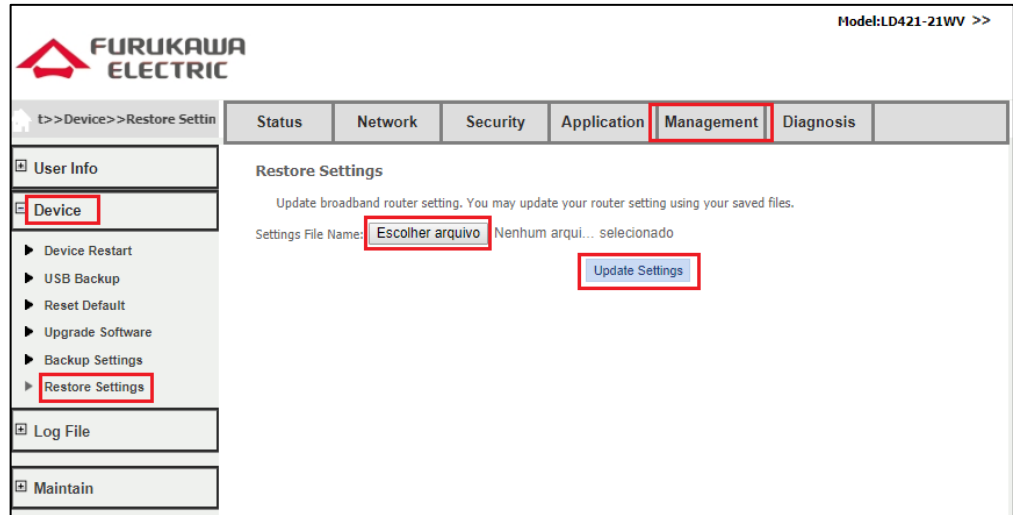

La ONT descargará el archivo y entonces reiniciará automáticamente para aplicar las configuraciones presentes en el archivo.

## <span id="page-16-0"></span>**9.5 Upgrade de Firmware**

La actualización de fimrware de la ONT puede acontecer via OMCI ou via interface WEB. Para as OLTs GxS é possível utilizar a função de auto-upgrade.

Para realizar el upgrade de firmware, acceder **Management->Device->Upgrade Software**, seleccionar el archivo en **Escolher arquivo** y hacer clic en **Upgrade Software**, conforme indicado en la image abajo:

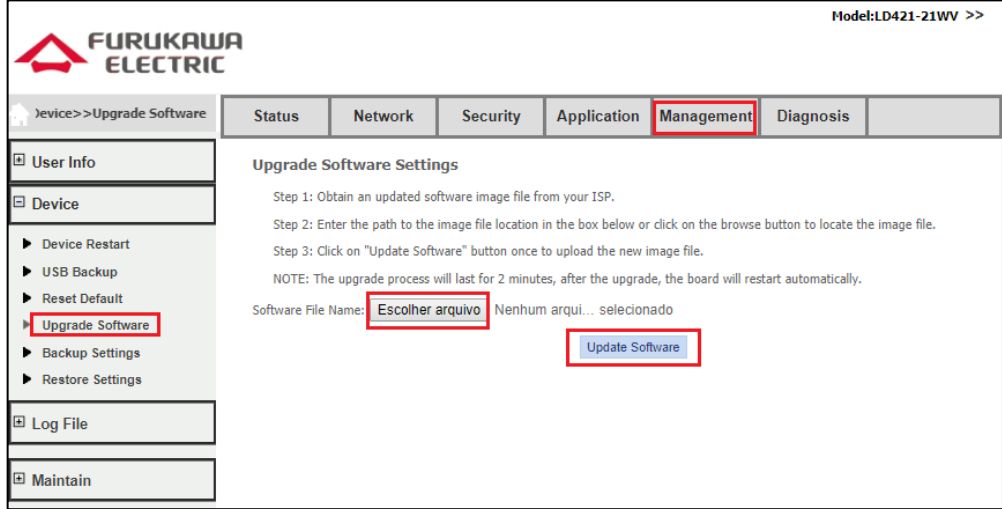

## <span id="page-16-1"></span>**9.6 Logout**

Para hacer el logout de la página web de la ONT, basta hacer clic en el símbolo **>>**, conforme indicado en la imagen abajo**:**

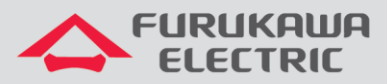

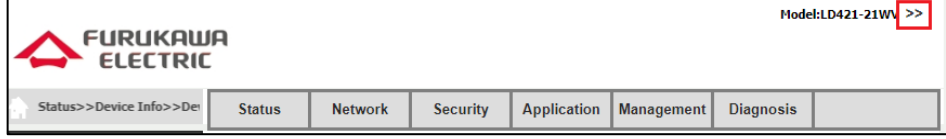